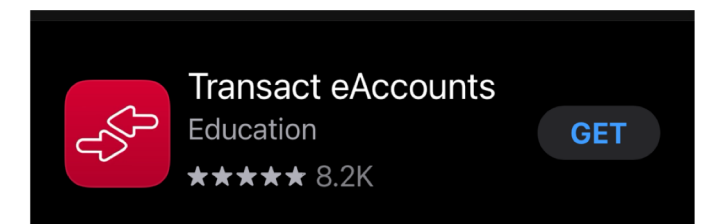

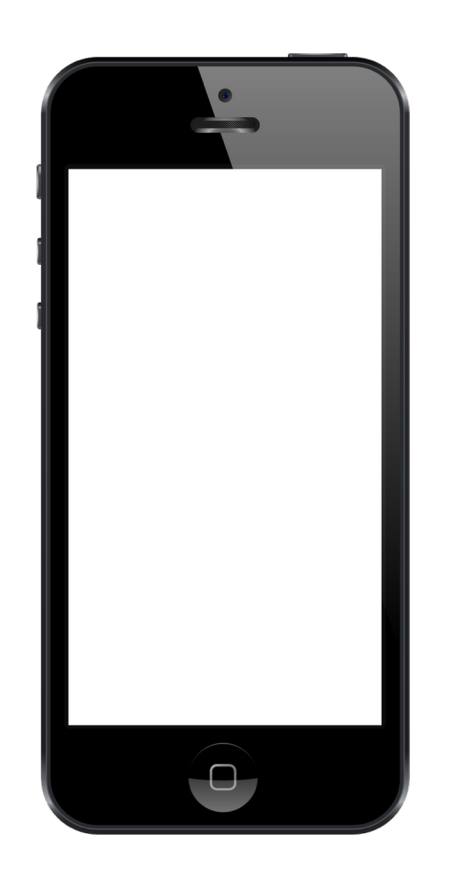

### How to Set Up Your Transact eAccount - iPhone

Gator 1 Card system is going through a major upgrade to provide a better user experience for our students. This includes creating a new dashboard to view your Declining Balance, Meal Plan / Board Plan and the new account, Gator Bucks.

Gator Bucks, a new stored value account combines the funds that you currently have in the Bookstore Debit and/or Vending into a single account.

These funds can now be used at any of our Bookstore locations or at snack/beverage vending machines. The funds never expire and refund requests are permitted upon separation from the University.

To view your balance and/or add funds, visit <https://businessservices.ufl.edu/services/gator-1-card/>. To manage from your phone, download "Transact eAccounts" from the app store once your account has been set up online.

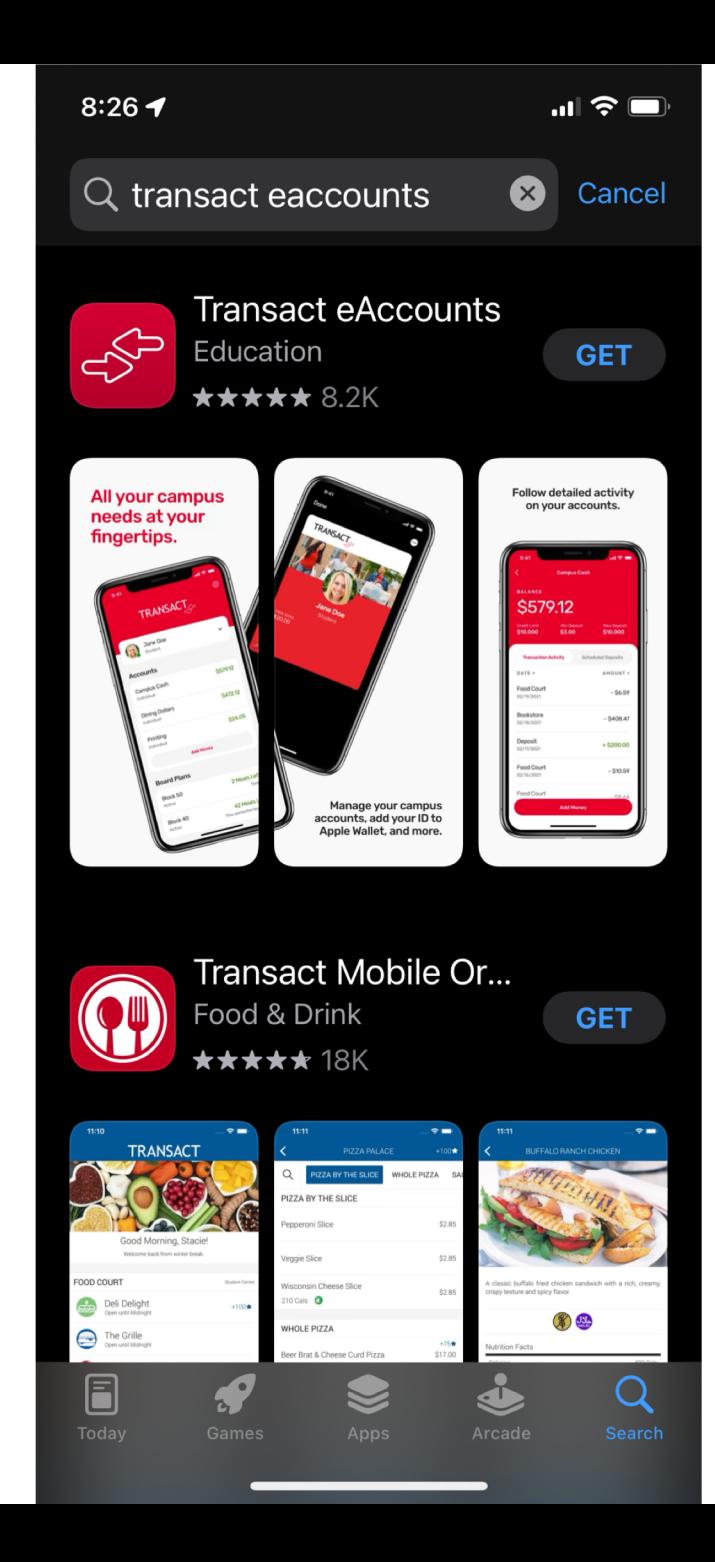

Visit the App Store.

Search for Transact eAccounts.

3.

Download the App.

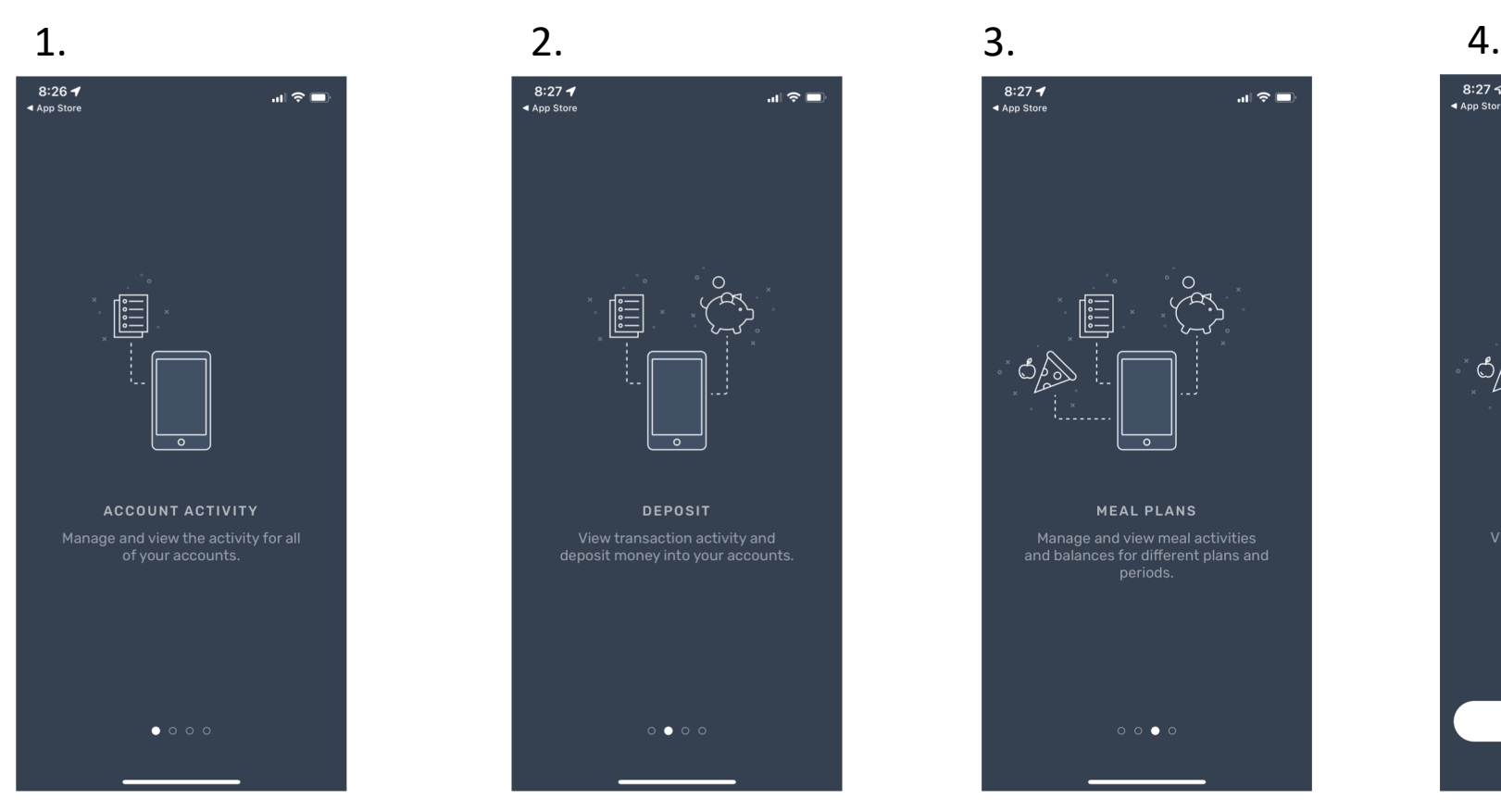

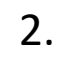

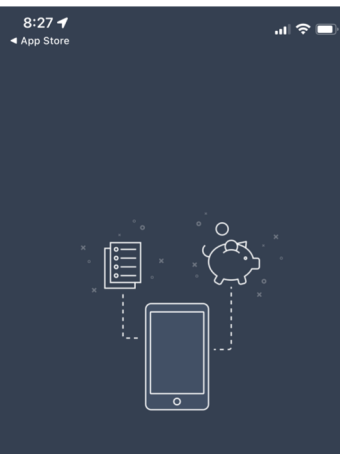

**DEPOSIT** View transaction activity and<br>deposit money into your accounts.

 $0 0 0 0$ 

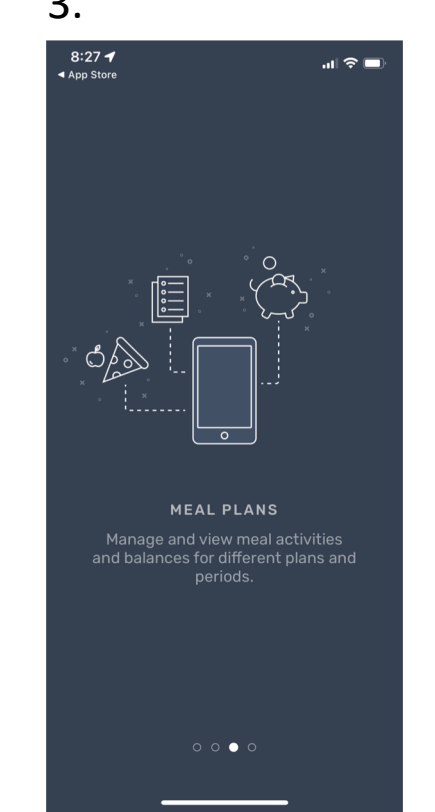

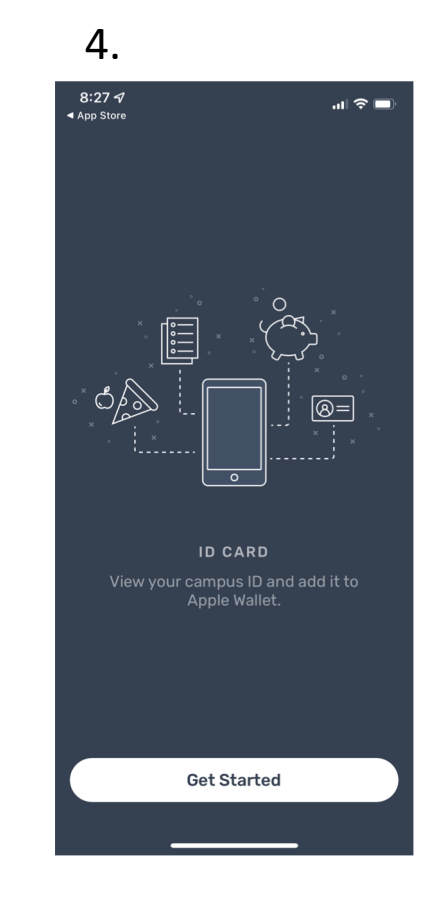

Read and scroll through the following screens.

Tap, "Get Started."

## **Start by adding** your institution

Q Search

 $\mathbf{A}$ 

**ACES SUNY Alfred State** 

Adlai E Stevenson High School

**Albany State University** 

**Alcorn State University** 

**Arkansas State University** 

**Arkansas Tech University** 

**Asbury University** 

**Ashland University** 

Atlanta Metropolitan State College

**Austin Peav State University** 

In the Search function, type "University of Florida" and select the appropriate option.

8:27 $\mathcal{A}$ ◀ App Store

 $\langle$ 

**GATOR Portals** 

UFL EACCOUNTS SERVICE PORTAL

 $\blacksquare$   $\widehat{\mathcal{F}}$ 

Sign In

Tap, "Sign In."

 $Q$ 

You are logging in to a University of Florida (UF) information system and agree to comply with the UF Acceptable Use Policy and Guidelines. Unauthorized use of this system is prohibited and may subject the user to criminal and civil penalties. UF may monitor computer and network activities, and the user should have limited expectations of privacy.

#### Username

**GatorLink Username** 

Password

Password

LOGIN

Log in using your GatorLink Username and Password.

You will need to authenticate your credentials using Duo Mobile.

# 3:00 $\mathcal{A}$  $\mathbf{m} \mathbf{v} \in \mathbf{R}$ UF FLORIDA **Accounts Declining Balance USD \$0.00**

<u>ફેંઝ</u>્રે

Individual **USD \$16.00 Gator Bucks** Individual **Add Money Board Plans** 

You don't have any board plans. Contact your administrator to set up board plans.

Your Transact Dashboard will look like this:

Accounts:

Declining Balance: The Declining Balance Account allows students to deposit funds for meals at any time and for any amount.

Gator Bucks: Your Bookstore Debit and/or Vending accounts have been combined into this single Gator Bucks account. These funds can now be used at any of our Bookstore locations or at snack/beverage vending machines.

Board Plans / Meal Plans: Keep track of your meal plan swipes (coming soon).

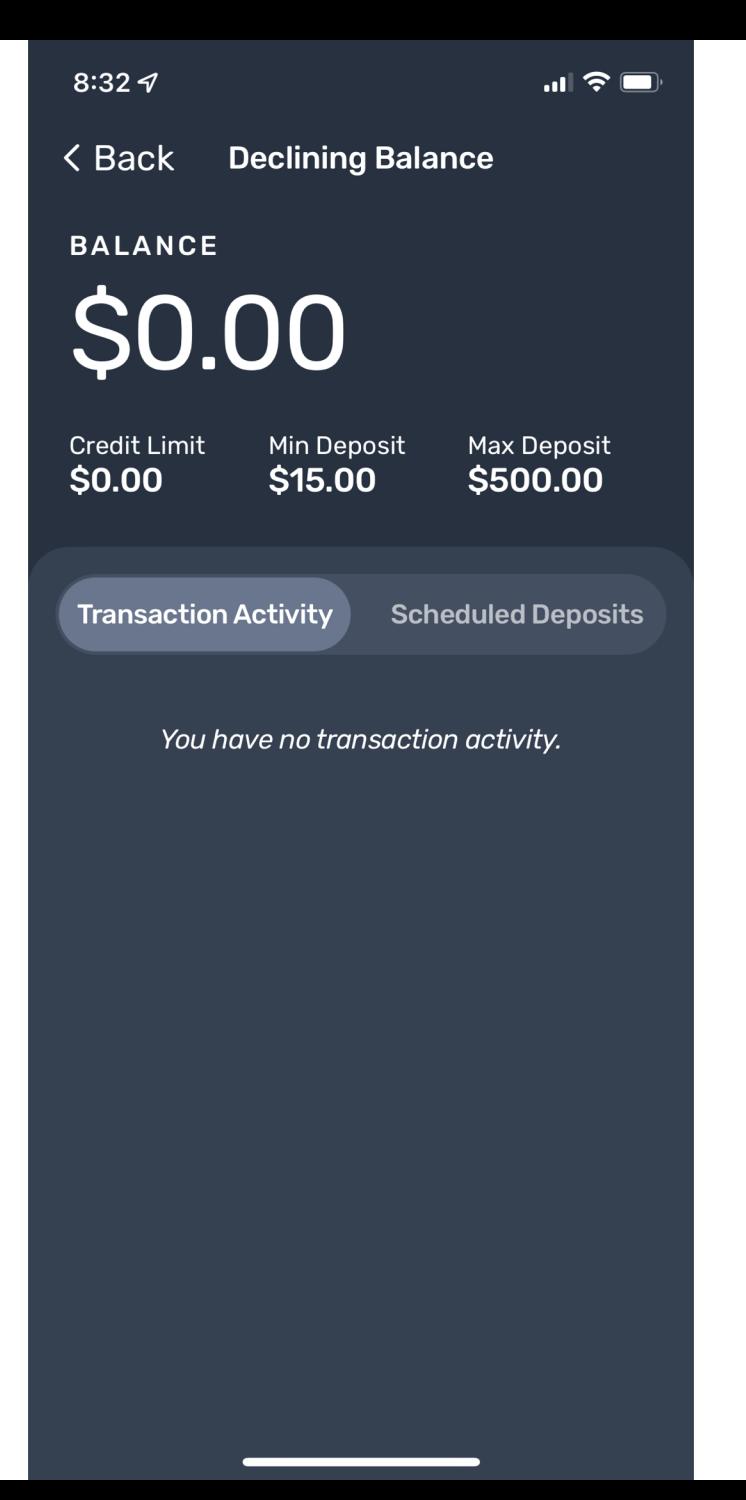

View your Declining Balance account, including Transaction Activity and Scheduled Deposits.

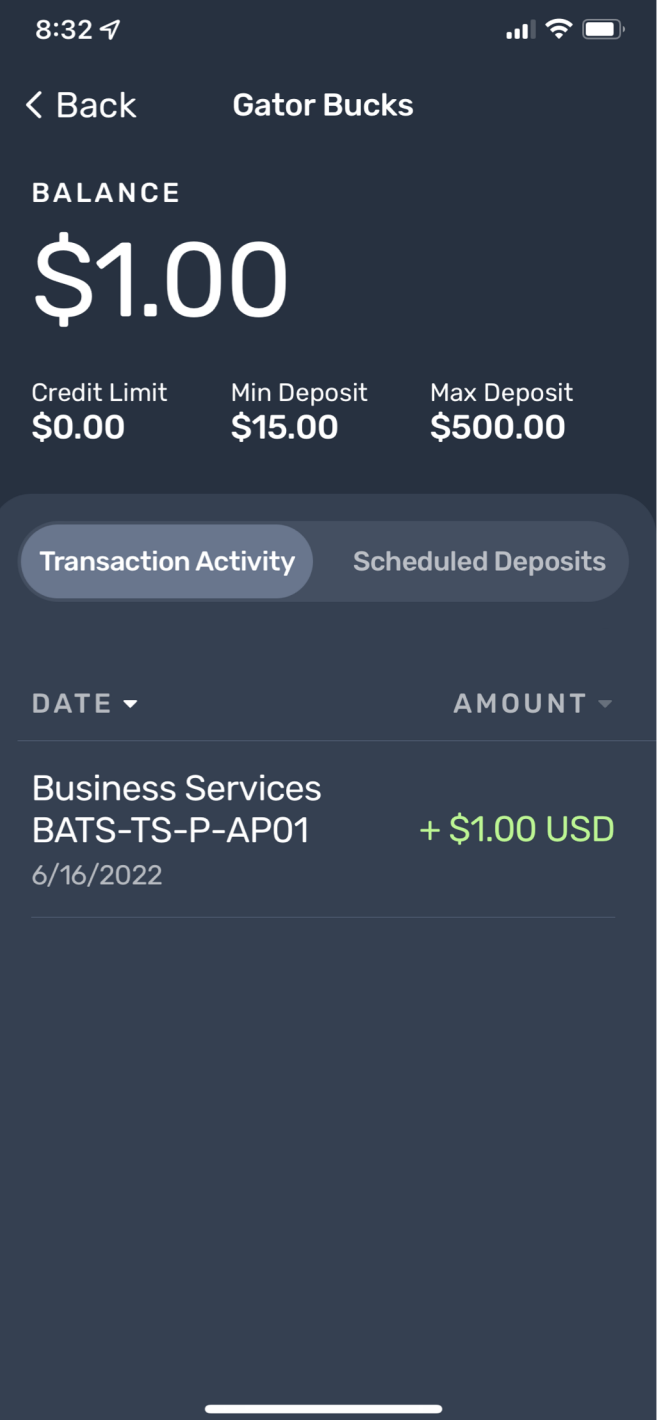

View your Gator Bucks account, including Transaction Activity and Scheduled Deposits.

3:00 $\sim$ 

# **UF FLORIDA**

 $\mathbf{m} \approx \mathbf{m}$ 

<u>ફર્</u>જુ

### **Accounts**

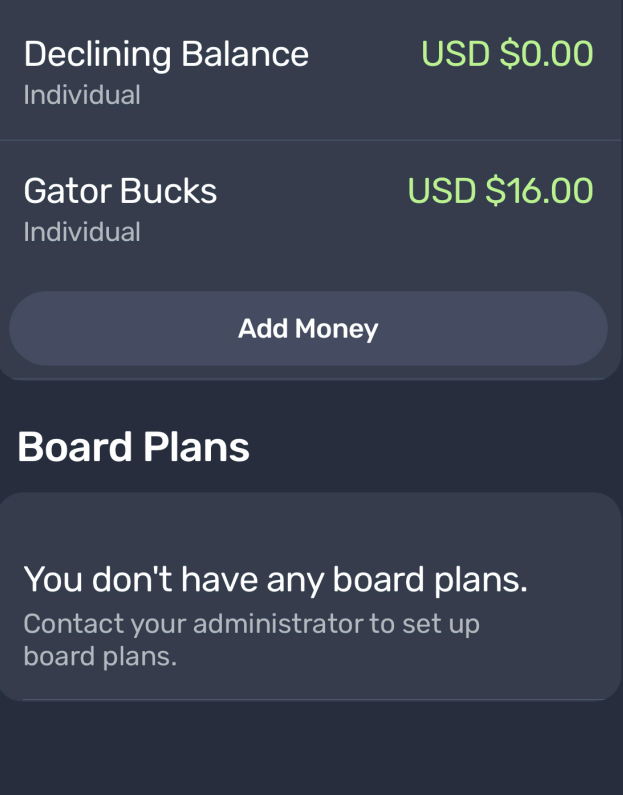

On the top right corner of the App, please click the Settings gear icon.

This is where you will Manage your Account.

 $\overline{\mathbf{m}}$   $\mathbf{\hat{z}}$ 

< Back

### **Manage Account**

**ALERTS** 

8:37 $\mathcal{A}$ 

Low Balance Alerts

**SECURITY** 

**Card Management** 

**ACCOUNT** 

**Switch Accounts** 

**Payment Methods** 

**Sign Out** 

Please note that adding "Low Balance Alerts" and "Payment Methods" for the first time, MUST be set up online at https://eacct-gator-sp.transactcampus.com/eaccounts.

 $\ast$ 

 $\overline{\mathbf{u}}$   $\mathbf{v}$ 

< Back **Manage Account** 

**ALERTS** 

8:37 $\mathcal{A}$ 

Low Balance Alerts

**SECURITY** 

**Card Management** 

**ACCOUNT** 

**Switch Accounts** 

**Payment Methods** 

Sign Out

To receive alerts if your balance becomes low, please click, "Low Balance Alerts."

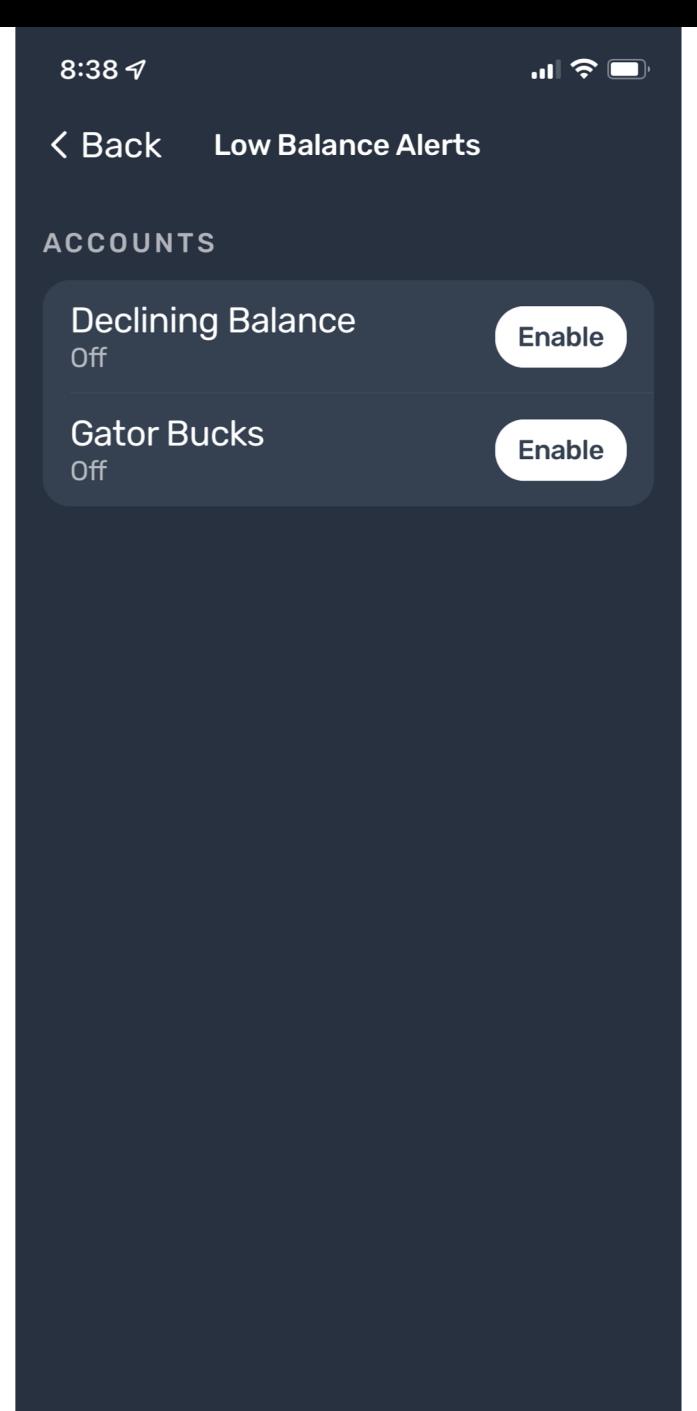

To enable "Low Balance Alerts" for your Declining Balance or Gator Bucks account, please tap, "Enable."

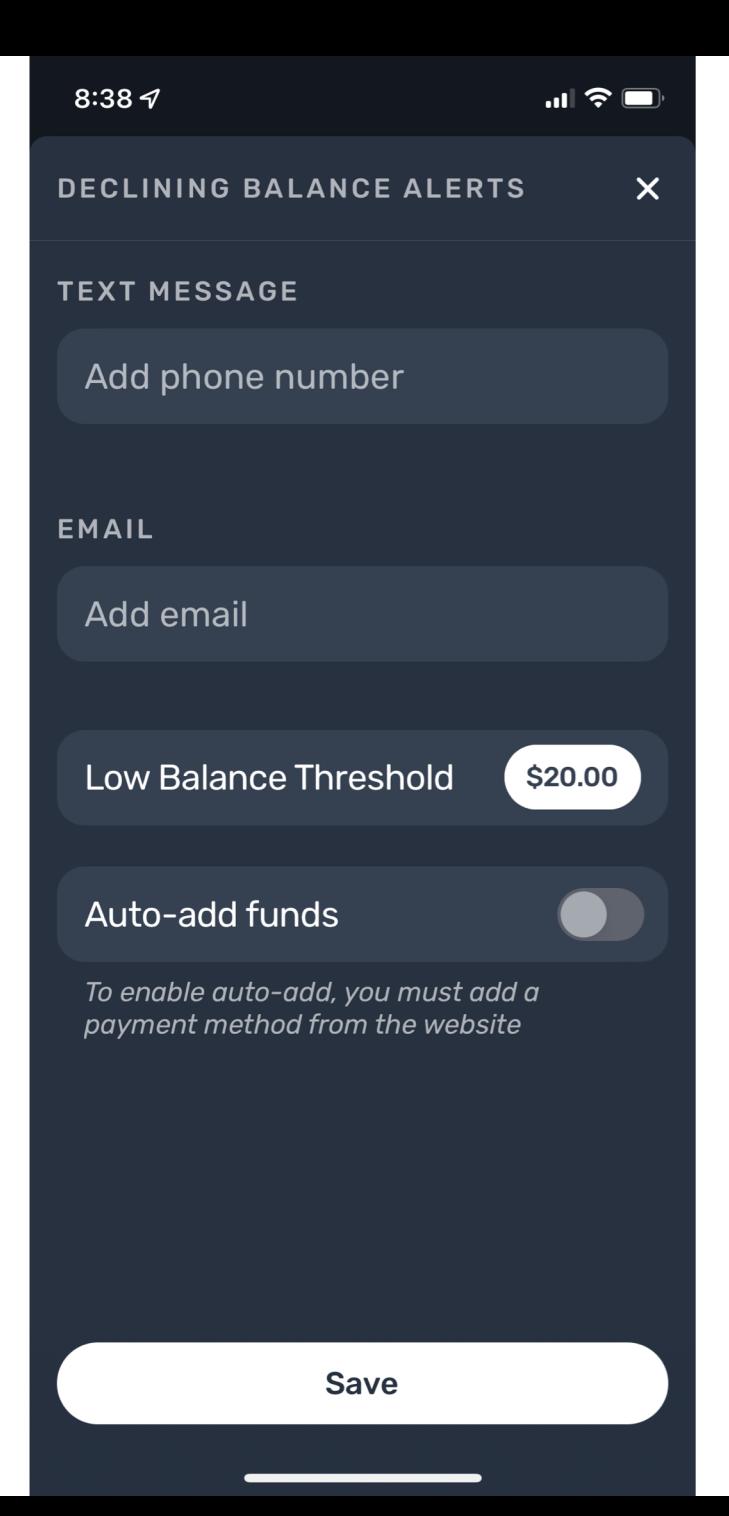

To enable "Low Balance Alerts" for your Declining Balance or Gator Bucks account, please type in your phone number under the Text Message section and your email address under the Email section.

In the "Low Balance Threshold" section, please tap the dollar amount in the toggle feature.

You may also choose to "Auto-add funds."

Click "Save."

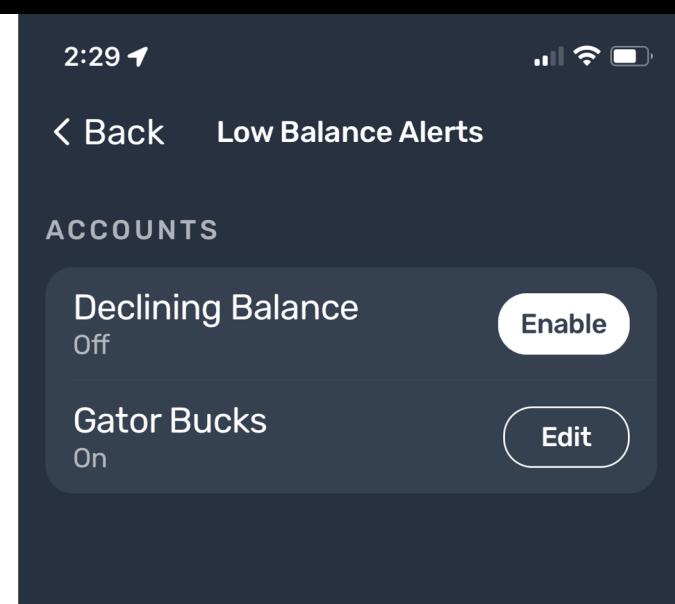

You will be brought back to the "Low Balance Alert" screen.

If you would like to add a "Low Balance Alert" to Gator Bucks, please click "Edit" and follow similar steps.

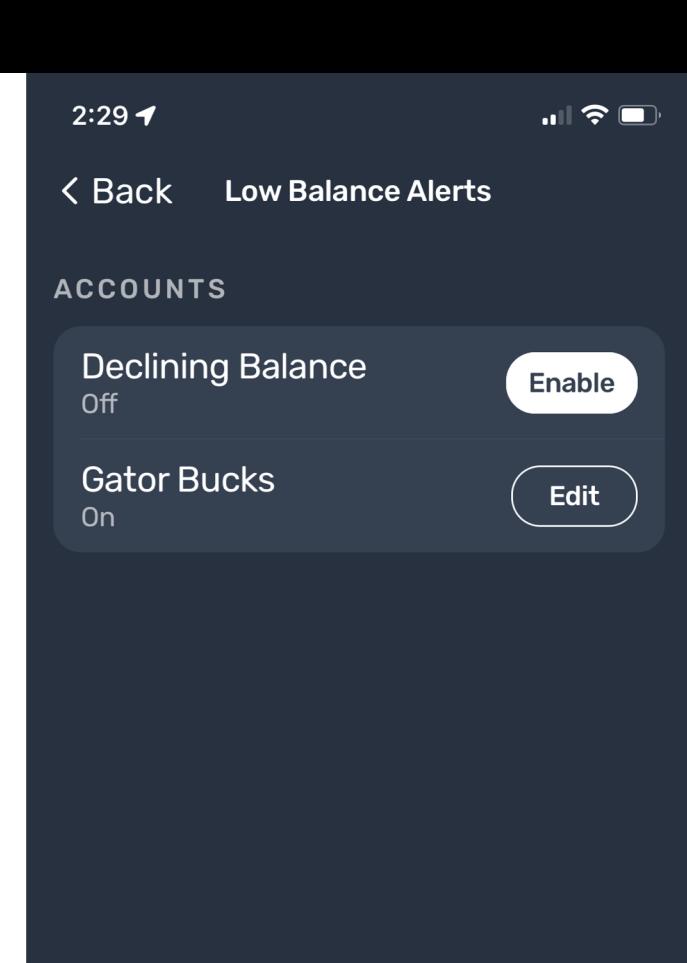

### Tap the "< Back" option.

 $\mathbf{m} \in \mathbb{R}$ 

< Back

8:37 $\mathcal{A}$ 

### **Manage Account**

**ALERTS** 

Low Balance Alerts

**SECURITY** 

**ACCOUNT** 

**Switch Accounts** 

**Payment Methods** 

Sign Out

\* Card Management 2 and Tap "Card Management."

This section is intended to immediately deactivate a lost or stolen Gator 1 Card.

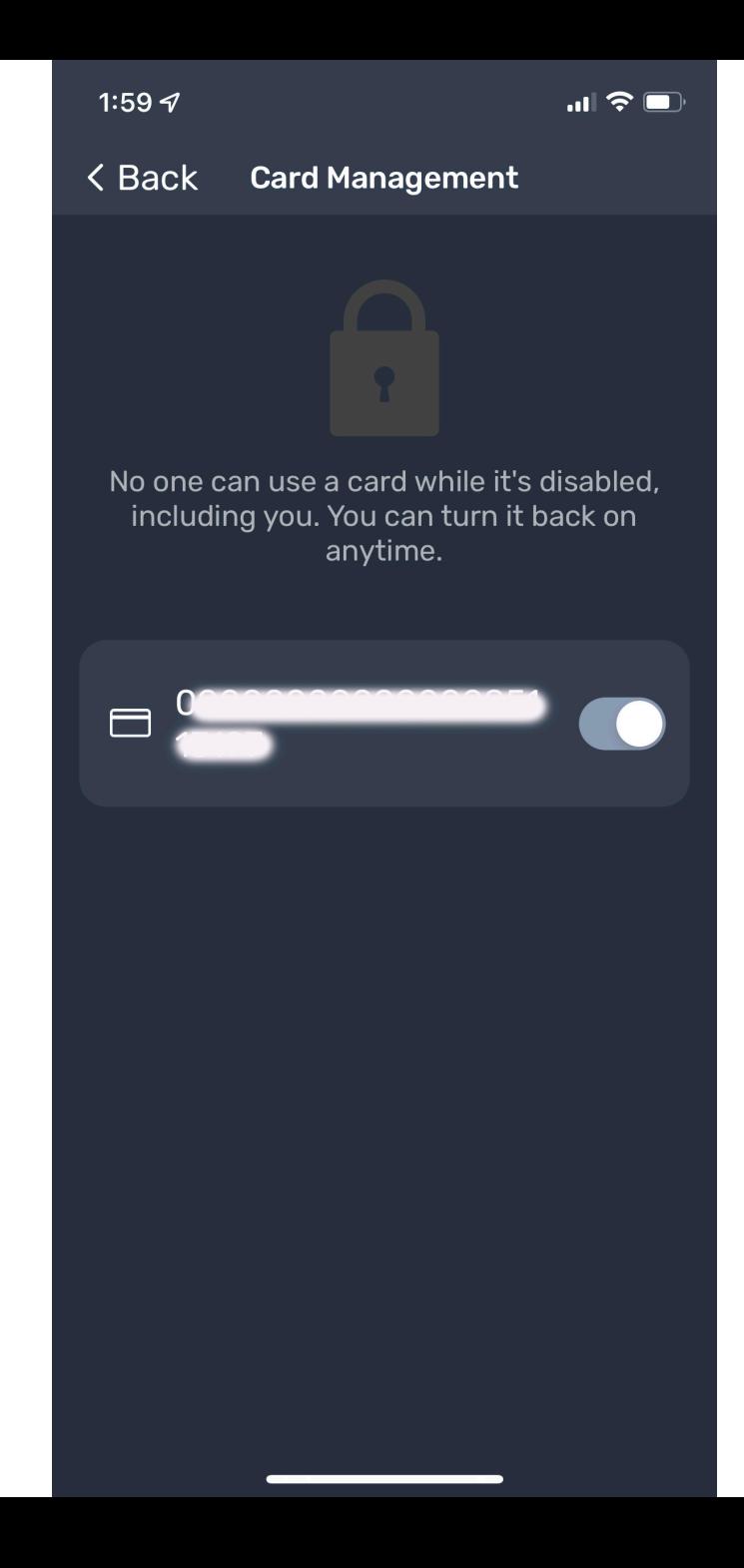

Tap the toggle on the right-hand side of the screen to immediately deactivate a lost or stolen Gator 1 Card.

An email will be sent to your Gator 1 account to confirm your account has been disabled.

To reactivate a Gator 1 Card, tap the toggle.

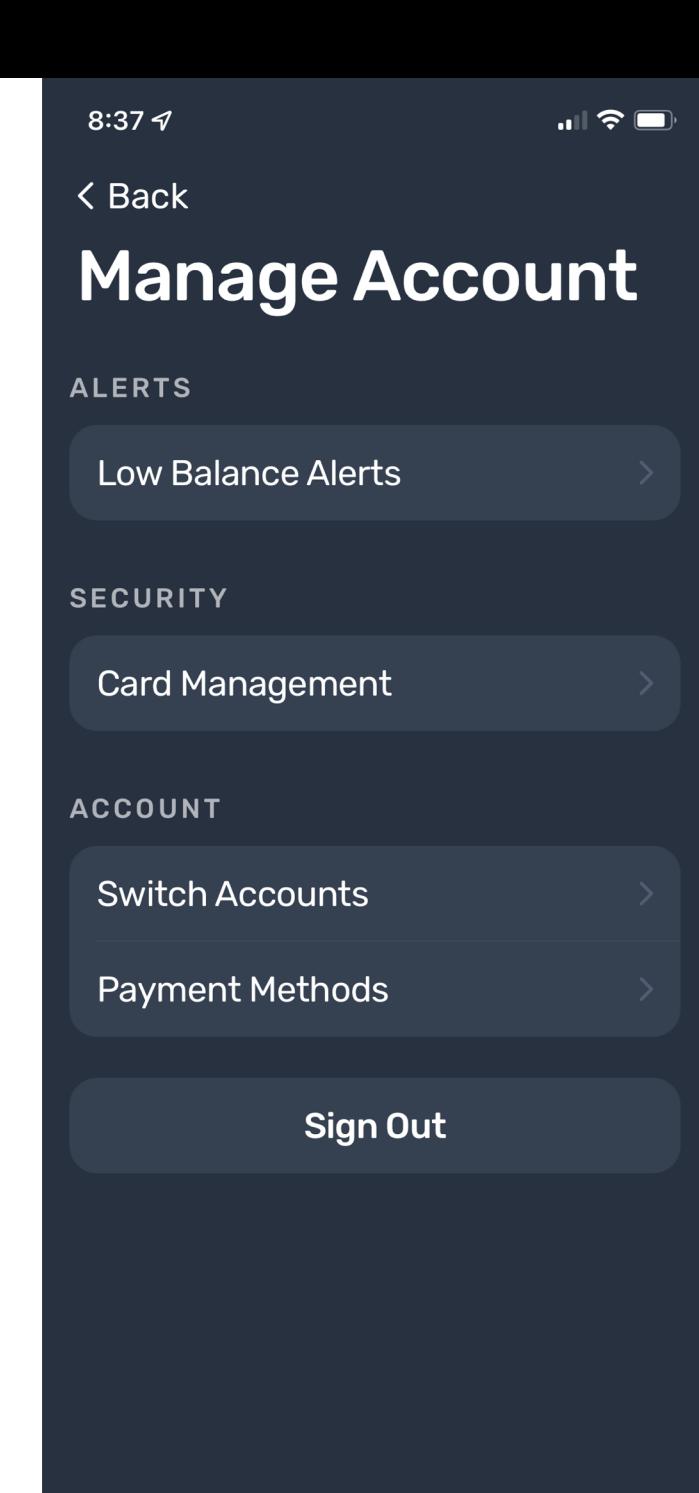

\*

Go back to "Manage Account."

Tap "Payment Methods."

To use the "Auto-Reload" feature and the "Text for Balance" feature, you first must store your payment method online at this link:<https://eacct-gator-sp.transactcampus.com/eaccounts>

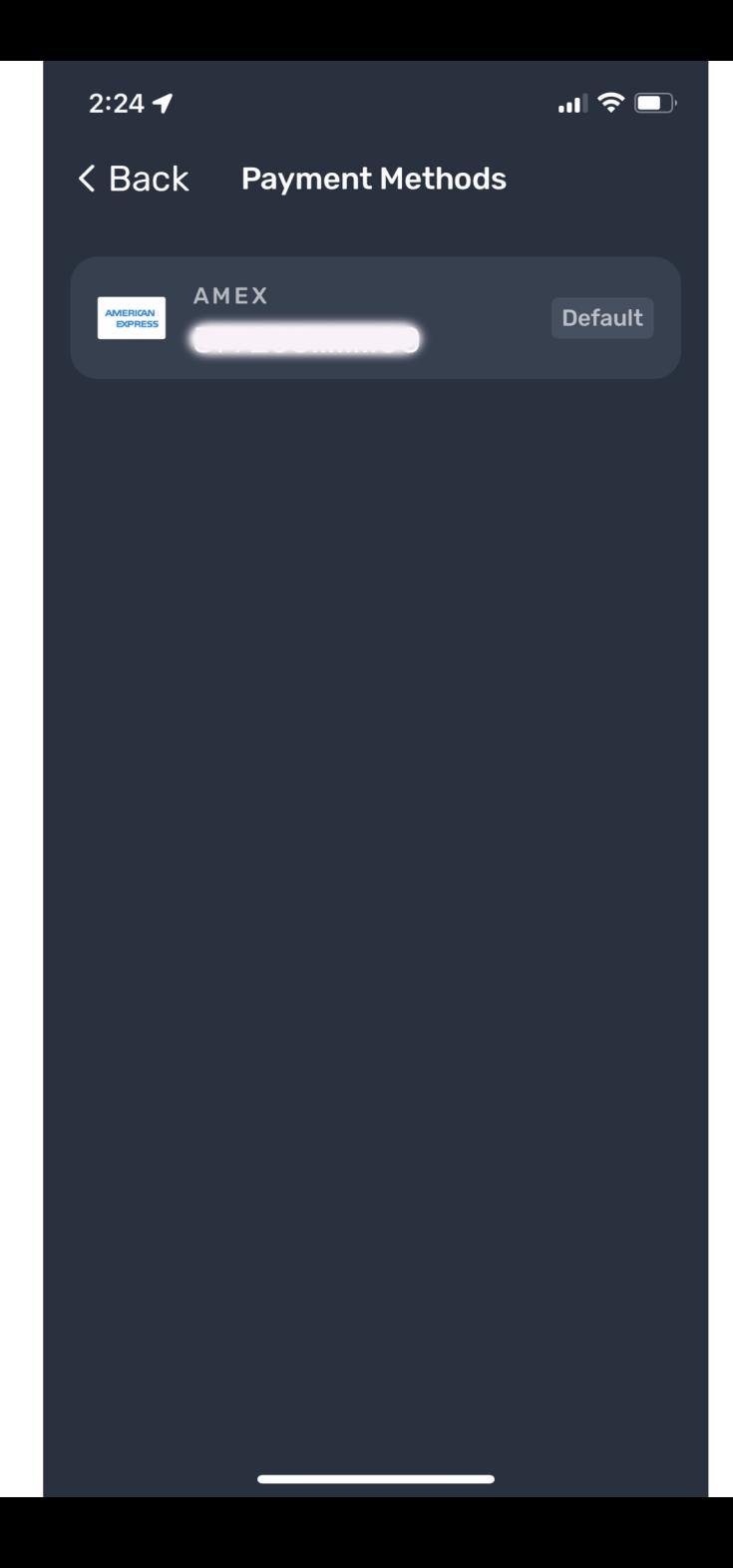

The method of payment will be stored at this location.